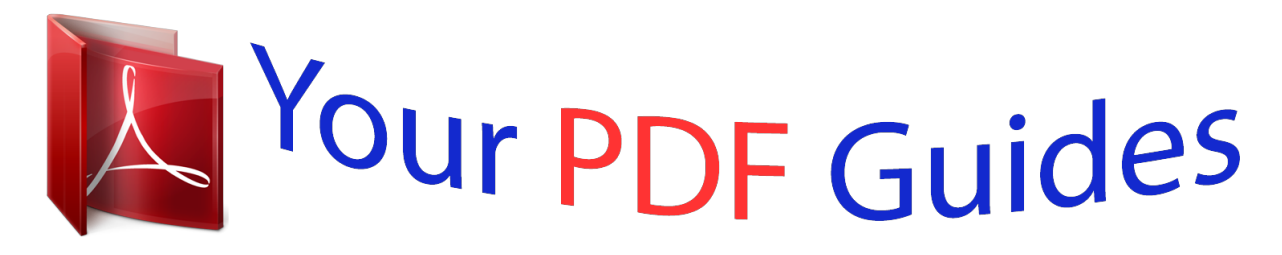

You can read the recommendations in the user guide, the technical guide or the installation guide for EPSON XP-860. You'll find the answers to all your questions on the EPSON XP-860 in the user manual (information, specifications, safety advice, size, accessories, etc.). Detailed instructions for use are in the User's Guide.

> **User manual EPSON XP-860 User guide EPSON XP-860 Operating instructions EPSON XP-860 Instructions for use EPSON XP-860 Instruction manual EPSON XP-860**

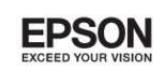

# User's Guide

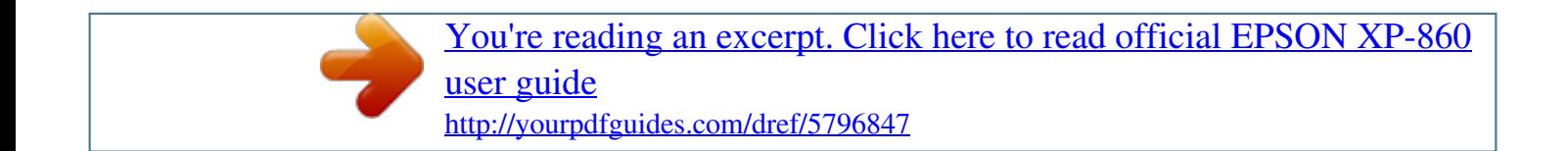

NPD5092-02 EN

### *Manual abstract:*

*Neither Seiko Epson Corporation nor its affiliates shall be liable to the purchaser of this product or third parties for damages, losses, costs, or expenses incurred by the purchaser or third parties as a result of accident, misuse, or abuse of this product or unauthorized modifications, repairs, or alterations to this product, or (excluding the U.S.) failure to strictly comply with Seiko Epson Corporation's operating and maintenance instructions. Seiko Epson Corporation and its affiliates shall not be liable for any damages or problems arising from the use of any options or any consumable products other than those designated as Original Epson Products or Epson Approved Products by Seiko Epson Corporation. Seiko Epson Corporation shall not be held liable for any damage resulting from electromagnetic interference that occurs from the use of any interface cables other than those designated as Epson Approved Products by Seiko Epson Corporation. © 2014 Seiko Epson Corporation. All rights reserved. The contents of this manual and the specifications of this product are subject to change without notice. 2 User's Guide Trademarks Trademarks ❏ EPSON is a registered trademark, and EPSON EXCEED YOUR VISION or EXCEED*

*YOUR VISION is a trademark of Seiko Epson Corporation.* <sup>®</sup> *□ PRINT Image Matching™ and the PRINT Image Matching logo are trademarks of Seiko Epson Corporation.*

*Copyright © 2001 Seiko Epson Corporation. All rights reserved. ❏ EPSON Scan software is based in part on the work of the Independent JPEG Group. ❏ libtiff Copyright © 1988-1997 Sam Leffler Copyright © 1991-1997 Silicon Graphics, Inc. Permission to use, copy, modify, distribute, and sell this software and its documentation for any purpose is hereby granted without fee, provided that (i) the above copyright notices and this permission notice appear in all copies of the software and related documentation, and (ii) the names of Sam Leffler and Silicon Graphics may not be used in any advertising or publicity relating to the software without the specific, prior written permission of Sam Leffler and Silicon Graphics.*

*THE SOFTWARE IS PROVIDED "AS-IS" AND WITHOUT WARRANTY OF ANY KIND, EXPRESS, IMPLIED OR OTHERWISE, INCLUDING WITHOUT LIMITATION, ANY WARRANTY OF MERCHANTABILITY OR FITNESS FOR A PARTICULAR PURPOSE. IN NO EVENT SHALL SAM LEFFLER OR SILICON GRAPHICS BE LIABLE FOR ANY SPECIAL, INCIDENTAL, INDIRECT OR CONSEQUENTIAL DAMAGES OF ANY KIND, OR ANY DAMAGES WHATSOEVER RESULTING FROM LOSS OF USE, DATA OR PROFITS, WHETHER OR NOT ADVISED OF THE POSSIBILITY OF DAMAGE, AND ON ANY THEORY OF LIABILITY, ARISING OUT OF OR IN CONNECTION WITH THE USE OR PERFORMANCE OF THIS SOFTWARE. ❏ SDXC Logo is a trademark of SD-3C, LLC. ❏ PictBridge is a trademark. For the XP-760 Series/XP-820 Series/XP-860 Series For the XP-720 Series 3 User's Guide Trademarks ❏ Microsoft , Windows , and Windows Vista are registered trademarks of Microsoft Corporation.*

*❏ Apple, Macintosh, Mac OS, OS X, Bonjour, Safari, iPad, iPhone, iPod touch, and iTunes are trademarks of Apple Inc., registered in the U.S. and other countries. AirPrint and the AirPrint logo are trademarks of Apple Inc. ❏ Google Cloud Print™, Chrome™, Chrome OS™, and Android™ are trademarks of Google Inc. ❏ Adobe, Adobe Reader, Acrobat, and Photoshop are trademarks of Adobe systems Incorporated, which may be registered in certain jurisdictions. ❏ ABBYY and ABBYY FineReader names and logos are registered trademarks of ABBYY Software House. ❏ Intel is a registered trademark of Intel Corporation. ❏ General Notice: Other product names used herein are for identification purposes only and may be trademarks of their respective owners.*

*Epson disclaims any and all rights in those marks. ® ® ® ® ® ® 4 User's Guide Contents Contents Copyright Trademarks About This Manual Introduction to the Manuals. . . . . . . . .*

> *. . . . . . . . . .*

*9 Marks and Symbols. . . . . . . . . .*

#### *. . . . . . . . . . . . . . .*

*9 Descriptions Used in this Manual. . . . . . . . . . . . . . .*

*9 Operating System References. . . . . . . . . .*

*. . . . .*

*. . 10 Loading Paper in the Paper Cassette 2. . . . . . . . . . . 45 Loading Paper in the Rear Paper Feed Slot. .*

*. . . . . .48 Placing Originals Placing Originals on the Scanner Glass. . . .*

*. . . . . . 52 Available Originals for the ADF (ADF-equipped Printers Only). . . .*

### *. . . . . . . . . .*

*. . . . . . . . . . . . . . 54 Placing Originals on the ADF (ADF-equipped Printers Only).*

#### *. . . . . . . . . . . . . . .*

*. . . . . . . . . . . . 54 Inserting a Memory Card Important Instructions Safety Instructions. . .*

### *. . . . . . . . . . . . . . .*

*. . . . . . . 11 Printer Advisories and Warnings. . .*

### *. . . . . . . . . .*

*. 12 Advisories and Warnings for Setting Up/ Using the Printer. . . . . . . . .*

*. . . . . . . . . .*

*. . . . . 12 Advisories and Warnings for Using the Printer with a Wireless Connection. . . . . . . . . . . 13 Advisories and Warnings for Using Memory Cards. . . .*

### *. . . . . . . . . . . . . . . . . . . .*

*. . . . . . . . 13 Advisories and Warnings for Using the Touchscreen. .*

### *. . . . . . . . . . . . . . . . . . . .*

*. . . . . 13 Protecting Your Personal Information. . . . .*

### *. . . . . . 13 Supported Memory Cards. . . .*

*. . . . . . . . . .*

# *. . . . . 57 Inserting and Removing a Memory Card. . . . .*

*. . . .57 Loading a CD/DVD for Printing Printable CD/DVDs. . . . . .*

### *. . . . . . . . . .*

*. . . . . . . . 60 CD/DVD Handling Precautions. .*

### *. . . . . . . . . . . . . 60 Loading a CD/DVD. .*

*. . . . .*

# *. . . . . . . . . .*

*. . . . . . . 60 Removing a CD/DVD. . .*

### *. . . . .*

*. . . . . . . . . . . . . . 62 Printing Printing from the Control Panel.*

## *. . . . . . . . . . . . . . 64 Printing Photos by Selecting from a Memory Card.*

### *. . . . . . . . . . . . . . .*

*. . . . . . . . . .*

### *. . . . .*

*. . 64 Printing Photos from a Memory Card onto a CD/DVD Label. . .*

# *. . . . . . . . . .*

*. . . . . . . . . . . . 65 Printing Photos from a Memory Card with Handwritten Notes. . .*

### *. . . . . . . . . . . . . . .*

*. . . . .66 Printing Original Writing Paper and Calendars. . 68 Printing Original Envelopes. . .*

### *. . . . . . . . . .*

*. . . 69 Printing Photos Using Other Features. . . . . . .*

*. . 70 Printing from a Computer. . . . . . . .*

### *. . . . . . . . . .*

*. 71 Printing Basics - Windows. . . . . . . . .*

# *. . . . . . . . 71 Printing Basics - Mac OS X. .*

*. . . . . . . . . .*

*. . . . .73 Printing on 2-Sides. . . . .*

### *. . . . . . . . . . . . . . .*

*. . .76 Printing Several Pages on One Sheet. .*

*. . . . . . . . 78 Printing to Fit the Paper Size. . . . . . . . . . . . . . . .79 Printing Multiple Files Together (for Windows Only). . . . . . . . . . . . . . . . . . . . . . . . . 81 Enlarged Printing and Making Posters (for Windows Only). . . . . . . . . . . . . . . . . . . . . . . . . 82 Printing Using Advanced Features. . . . . . . . . . . 88 Printing Photos Using Epson Easy Photo Print. . 90 Printing a CD/DVD Label with Epson Print CD. . . . . . . . . . . . . . . . . . . . . . . . . . . . . . . . . . 91 Printer Basics Part Names and Functions. . . . . . . . . . . . . . . . . . . 14 Control Panel. . . . . . . . . . . . . . . . . . . . . . . . . . . . 18 Buttons. . . . . . . . . . . . . . . . . . . . . . . . . . . . . . . 18 Guide to the LCD Screen. . . . . . . . . . . . . . . . . . 18 Menu Options. . . . . . . . . . . . . . . . . . . . . . . . . . . . 20 Copy Mode. . . . . . . . . . . . . . . . . . . . . . . . . . . . 20 Print Photos Mode. . . . . . . . . . . . . . . . . . . . . . . 22 Scan Mode. . . . . . . . . . . . . . . . . . . . . . . . . . . . . 23 Fax Mode (Fax-capable printers only). . . . . . . . . 24 Quiet Mode. . . . . . . . . . . . . . . . . . . . . . . . . . . . 26 More Functions Mode. . . . . . . . . . . . . . . . . . . . 26 Setup Mode. . . . . . . . . . . . . . . . . .*

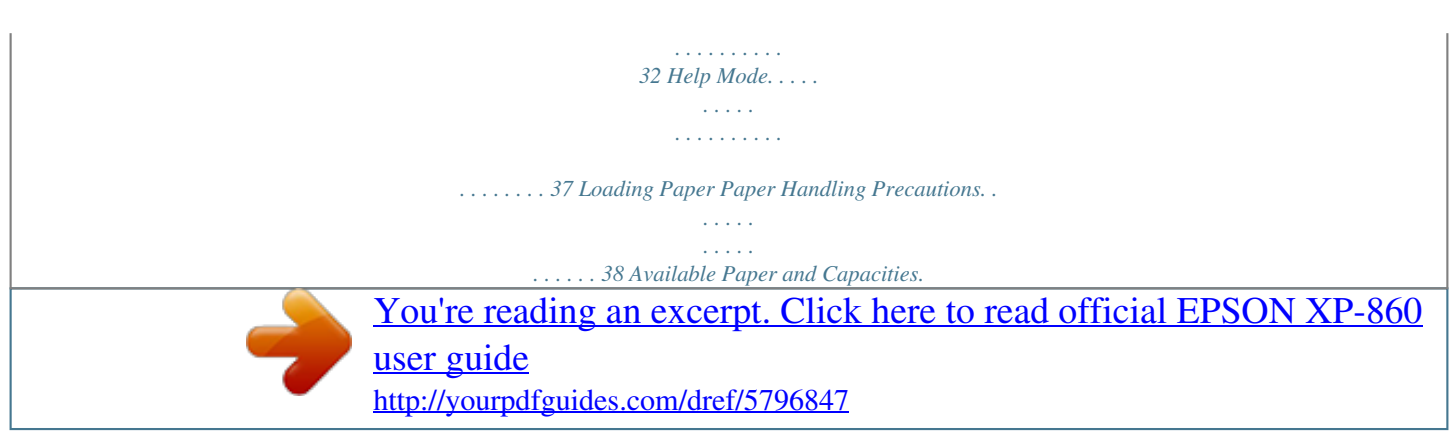

*. . . . . . . . . . . . 39 List of Paper Types. . . . . . . . . . . . . . . . . . . . . . . 40 Loading Paper in the Paper Cassette 1. . . . . . . . . . . 41 5 User's Guide Contents Printing from Smart Devices. . . . . . . . . . . . . . . . . 91 Using Epson iPrint. . . . . . . . . . . . . . . . . . . . . . . 91 Using AirPrint. . . . . . . . . . . . . . . . . . . . . . . . . . 93 Printing from a Digital Camera. . . . . . . . . . . . . . . .93 Printing from a Digital Camera Connected by USB Cable. . . . . . . . . . . . . . . . . . . . . . . . . . .94 Printing from a Digital Camera Connected Wirelessly. . . . . . . . . . . . . . . . . . . . . . . . . . . . . 94 Canceling Printing. . . . . . . . . . . . . . . . . . . . . . . . . 95 Canceling Printing - Printer Button. . . . . . . . . . . 95 Canceling Printing - Windows. . . . . . . . . . . . . . 95 Canceling Printing - Mac OS X. . . . . . . . . . . . . . 96 Printing Fax Report and List. . . . . . . . . . . . . . . 122 Reprinting Received Faxes. . . . . . . . . . . . . . . . 122 Replacing Ink Cartridges Checking the Ink Levels. . . . . . . . . . . . . . . . . . . . 124 Checking the Ink Levels - Control Panel. . . . . . 124 Checking the Ink Levels - Windows. . . . . . . . . . 124 Checking the Ink Levels - Mac OS X. . . . . . . . . 124 Ink Cartridge Codes. . . . . . . . . . . . . . . . . . . . . . . 124 Ink Cartridge Handling Precautions. . . . . . . . . . . 125 Replacing Ink Cartridges. . . . . . . . . . . . . . . . . . . 127 Temporarily Printing with Black Ink. . .*

 *. . .*

*. . . . . . . . 131 Temporarily Printing with Black Ink - Windows 132 Temporarily Printing with Black Ink - Mac OS X. .*

*. . . . . . . . . . . . . . . . . . . . . . . . . . . . . . 133 Conserving Black Ink when the Black Ink Is Low (for Windows Only). . . . . . . . . . . . . . . . . . . 134 Copying Copying Basics. . . . . . . . . . . . . . . . . . . . . . . . . . . 97 Copying Photos. . . . . . . . . . . . . . . . . . . . . . . . . . . 97 Copying on a CD/DVD Label. . . . . . . . . . . . . . . . . 98 Scanning Scanning Using the Control Panel. . . . . . . . . . . . . 100 Scanning to a Memory Card. . . . . . . . . . . . . . . 100 Scanning to the Cloud. . . . . . . . . . . . . . . . . . . 100 Scanning to a Computer. . . . . . . . . . . . . . . . . . 100 Scanning to a Computer (WSD). . . . . . . . . . . . 101 Scanning from a Computer. . . . . . . . . . . . . . . . . .102 Scanning Basics. . . . . . . . . . . . . . . . . . . . . . . . 102 Scanning Using Advanced Features. . . . . . . . . . 103 Scanning from Smart Devices. . . . . . . . . . . . . . . . 107 Improving Print and Scan Quality Checking and Cleaning the Print Head. . . . . . . . . 136 Checking and Cleaning the Print Head Control Panel. . . . . . . . . . . . . . . . . . . . . . . . . . 136 Checking and Cleaning the Print Head Windows. . . . . . . . . . . . . . . . . . . . . . . . . . . . . 137 Checking and Cleaning the Print Head - Mac OS X. . . . . . . . . . . . . . . . . . . . . . . . . . . . . . . . 137 Aligning the Print Head. . . . . . . . . . . . . . . . . . . . 138 Aligning the Print Head - Control Panel. . . . . . 138 Aligning the Print Head - Windows. . . . . . . . . .138 Aligning the Print Head - Mac OS X. . .*

*. . . . .*

*. 139 Cleaning the Paper Path. . . . . . . . . . . . . . . . . . . . 139 Cleaning the Scanner Glass. . . . . . . . . . . . . . . . . .139 Cleaning the ADF (ADF-equipped Printers Only). 140 Faxing (Fax-capable printers only) Setting Up a Fax. . . . . . . . . . . . . . . . . . . . . . . . . . 109 Connecting to a Phone Line. . . . . . . . . . . . . . . 109 Checking Whether you can use the Fax. . . . . . . 111 Making Basic Fax Settings. . . . . . . . . . . . . . . . . 111 Registering Recipients of Faxes to a Contact List. . . . . . . . . . . . . . . . . . . . . . . . . . . . . . . . . 113 Sending Faxes. . . . . . . . . . . . . . . . . . . . . . . . . . . 114 Basic Fax Sending Operations. . . . . . . . . . . . . . 114 Various Ways of Sending Faxes. . . . . . . . . . . . . 116 Receiving Faxes. . . . . . . . . . . . . . . . . . . . . . . . . . 118 Receiving Faxes Automatically. . . . . . . . . . . . . 118 Receiving Faxes Manually. . .mage Problems. . . . . . . . . . . . . . . . . . . 175 Scan Quality Is Poor. . . . . . . . . . . . . . . . . . . . . 175 Characters Are Blurred. . . . . . . . . . . . . . . . . . .176 An Image of the Reverse Side of the Original Appears in the Scanned Image. . . . . . . . . . . . . 176 Moire (Cross-Hatch) Patterns Appear in the Scanned Image. . . . . . . . . . . . . . . . . . . . . . . . .176 Scanning Area or Direction Is Not Correct. . . . 177 The Scanned Image Problem Could Not be Cleared. . . . . . . . . . . . . . . . . . . . . . . . . . . . . . 177 Other Scanning Problems. . . . . . . . . . . . . . . . . . . 178 Cannot Scan in Full Auto Mode in EPSON Scan. . . . . . . . . . . . . . . . . . . . .*

*. . . . . . . . . . . 178 Thumbnail Preview Does Not Work Properly. . .178 Scanning Is Too Slow. . . . . . . . . . . . . . . . . . . . 178 Scanning Stops when Scanning to PDF/ Multi-TIFF. . . . . . . . . . . . . . . . . . . . . . . . . . . 178 Problems when Sending and Receiving Faxes. . . . .178 Cannot Send or Receive Faxes. . . . . . . . . . . . . . 178 Cannot Send Faxes. . . . . . . . . . . . . . . . . . . . . . 179 Cannot Send Faxes to a Specific Recipient. . . . . 180 Cannot Send Faxes at a Specified Time. . . . . . . 180 Cannot Receive Faxes. . . . . . . . . . . . . . . . . . . . 180 Memory Full Error Occurs. . . . . . . . . . . . . . . . 181 Sent Fax Quality Is Poor. . . . . . . . . . . . . . . . . . 181 Faxes Are Sent at the Wrong Size. . . . . . . . . . . . 181 Received Fax Quality Is Poor. . . . . . . . . . . . . . . 182 Received Faxes Are Not Printed. . . . . . . . . . . . 182 Other Faxing Problems. . . . . . . . . . . . . . . . . . . . .182 Cannot Make Calls on the Connected Telephone. . . . . . . . . . . . . . . . . . . . . . . . . . . . 182 Answering Machine Cannot Answer Voice Calls. . . . . . . . . . . . . . . . . . . . . . . . . . . . . . . . 182 Sender's Fax Number Not Displayed on Received Faxes or the Number Is Wrong. . . . . . 183 Other Problems. . . . . . . . . . . . . . . . . . . . . . . . . . 183 Slight Electric Shock when Touching the Printer. . . . . . . . . . . . . . . . . . . . . . . . .*

> *. . . . . .183 Operation Sounds Are Loud. . . . . . . . .*

*. . . . . . 183 The Date and Time Are Incorrect. . . . . . . . .*

*. . 183 Cannot Save the Data to a Memory Card. . . . . . 183 Application Is Blocked by a Firewall (for Windows Only). . . . . . .*

*. . . . . . . . . .*

*. . 184 "?" Is Displayed on the Photo Selection Screen. . 184 Appendix Technical Specifications. . . . . . . . . . . . . . . . . . . . 185 7 User's Guide Contents Printer Specifications. . . . . . . . . . . . . . . . . . . . 185 Scanner Specifications. . . . . . . . . . . . . . . . . . . 186 Interface Specifications. . . . . . . . . . . . . . . . . . . 186 Fax Specifications (Fax-capable Printers Only). .187 Wi-Fi Specifications. . . . . . . . . . . . . . . . . . . . . 187 Ethernet Specifications (Ethernet-compatible printers only). . . . . . . . . . . . . . . . . . . . . . . . . . 187 Security Protocol. . . . . . . . . . . . . . . . . . . . . . . 188 Supported Third Party Services. . . . . . . . . . . . . 188 External Storage Device Specifications. . . . . . . . 188 Dimensions. . . . . . . . . . . . . . . . . . . . . . . . . . . 190 Electrical Specifications. . . . . . . . . . . . . . . . . . 192 Environmental Specifications. . . . . . . . . . . . . . 194 System Requirements. . . . . . . . . . . . . . . . . . . . 194 Regulatory Information. . . . . . . . . . . . . . . . . . . . 195 Standards and Approvals. . . . . . . . . . . . . . . . . 195 Restrictions on Copying. . . . . . . . . . . . . . . . . . 196 Transporting the Printer. . . . . . . . . . . . . . . . . . . . 196 Accessing a Memory Card From a Computer. . . . .198 Where to Get Help. . . . . . . . . . . . . . . . . . . . . . . . 199 Technical Support Web Site. . . . . . . . . . . . . . . .199 Contacting Epson Support. . . . . . . . . . .*

*. . . . .*

*. . . . . 199 8 User's Guide About This Manual About This Manual Introduction to the Manuals The latest versions of the following manuals are available from the* *Epson support website. http://www.epson.eu/Support (Europe) http://support.epson.*

*net/ (outside Europe) ❏ Start Here (paper manual) Provides you with information on setting up the printer and installing the software. ❏ User's Guide (digital manual) This manual. Provides instructions on using the printer, replacing ink cartridges, maintenance, and solving problems. ❏ Network Guide (digital manual) Provides information on network settings and solving problems when using the printer on a network. As well as the manuals above, see the help included in the various Epson software applications. Marks and Symbols ! Caution: that must be followed carefully to avoid bodily injury.*

> [You're reading an excerpt. Click here to read official EPSON XP-860](http://yourpdfguides.com/dref/5796847) [user guide](http://yourpdfguides.com/dref/5796847) <http://yourpdfguides.com/dref/5796847>

 *Instructions c Important: that must be observed to avoid damage to your equipment. Instructions Note: Instructions containing useful tips and restrictions on printer operation. & Related Information Links to related sections. Descriptions Used in this Manual ❏ Screenshots of the printer driver and the EPSON Scan (scanner driver) screens are from Windows 8.*

*1 or Mac OS X v10.9.x. The content displayed on the screens varies depending on the model and situation. ❏ Illustrations of the printer used in this manual are examples only. Although there may be slight differences depending on the model, the method of operation is the same. ❏ Some of the menu items on the LCD screen vary depending on the model and settings. ❏ "Fax-capable printer" and "ADF-equipped printer" indicate the XP-820 Series and the XP-860 Series. 9 User's Guide About This Manual ❏ "Ethernet-compatible printer" indicates the XP-760 Series, the XP-820 Series, and the XP-860 Series. Operating System References Windows In this manual, terms such as "Windows 8.*

*1", "Windows 8", "Windows 7", "Windows Vista", and "Windows XP" refer to the following operating systems. Additionally, "Windows" is used to refer to all versions. ❏ Microsoft® Windows® 8.1 operating system ❏ Microsoft® Windows® 8 operating system ❏ Microsoft® Windows® 7 operating system ❏ Microsoft® Windows Vista® operating system ❏ Microsoft® Windows® XP operating system ❏ Microsoft® Windows® XP Professional x64 Edition operating system Mac OS X In this manual, "Mac OS X v10.9.*

*x" refers to "OS X Mavericks" and "Mac OS X v10.8.x" refers to "OS X Mountain Lion". Additionally, "Mac OS X" is used to refer to "Mac OS X v10.9. x", "Mac OS X v10.8.x", "Mac OS X v10.7.x" and "Mac OS X v10.6.x". 10 User's Guide Important Instructions Important Instructions Safety Instructions Read and follow these instructions to ensure safe use of this printer. Make sure you keep this manual for future reference. Also, be sure to follow all warnings and instructions marked on the printer.*

*❏ Use only the power cord supplied with the printer and do not use the cord with any other equipment. Use of other cords with this printer or the use of the supplied power cord with other equipment may result in fire or electric shock. ❏ Be sure your AC power cord meets the relevant local safety standard. ❏ Never disassemble, modify, or attempt to repair the power cord, plug, printer unit, scanner unit, or options by yourself, except as specifically explained in the*

*printer's manuals. ❏ Unplug the printer and refer servicing to qualified service personnel under the following conditions: The power cord or plug is damaged; liquid has entered the printer; the printer has been dropped or the casing damaged; the printer does not operate normally or exhibits a distinct change in performance. Do not adjust controls that are not covered by the operating instructions. ❏ Place the printer near a wall outlet where the plug can be easily unplugged. ❏ Do not place or store the printer outdoors, near excessive dirt or dust, water, heat sources, or in locations subject to shocks, vibrations, high temperature or humidity. ❏ Take care not to spill liquid on the printer and not to handle the printer with wet hands. ❏ Keep the printer at least 22 cm away from cardiac pacemakers.*

*Radio waves from this printer may adversely affect the operation of cardiac pacemakers. ❏ If the LCD screen is damaged, contact your dealer. If the liquid crystal solution gets on your hands, wash them thoroughly with soap and water. If the liquid crystal solution gets into your eyes, flush them immediately with water. If discomfort or vision problems remain after a thorough flushing, see a doctor immediately.*

*❏ Avoid using a telephone during an electrical storm. There is a remote risk of electric shock from lightning (for fax capable models). ❏ Do not use a telephone to report a gas leak in the vicinity of the leak (for fax capable models). ❏ Be careful when you handle used ink cartridges, as there may be some ink around the ink supply port. ❏ If ink gets on your skin, wash the area thoroughly with soap and water.*

*❏ If ink gets into your eyes, flush them immediately with water. If discomfort or vision problems continue after a thorough flushing, see a doctor immediately. ❏ If ink gets into your mouth, see a doctor right away. ❏ Do not disassemble the ink cartridge; otherwise ink may get into your eyes or on your skin. ❏ Do not shake ink cartridges too vigorously and do not drop them. Also, be careful not to squeeze them or tear their labels. Doing so may cause ink leakage. ❏ Keep ink cartridges out of the reach of children. 11 User's Guide Important Instructions Printer Advisories and Warnings Read and follow these instructions to avoid damaging the printer or your property. Make sure you keep this manual for future reference.*

*Advisories and Warnings for Setting Up/Using the Printer ❏ Do not block or cover the vents and openings in the printer. ❏ Use only the type of power source indicated on the printer's label. ❏ Avoid using outlets on the same circuit as photocopiers or air control systems that regularly switch on and off. ❏ Avoid electrical outlets controlled by wall switches or automatic timers. ❏ Keep the entire computer system away from potential sources of electromagnetic interference, such as loudspeakers or the base units of cordless telephones. ❏ The power-supply cords should be placed to avoid abrasions, cuts, fraying, crimping, and kinking. Do not place objects on top of the power-supply cords and do not allow the power-supply cords to be stepped on or run over. Be particularly careful to keep all the power-supply cords straight at the ends and the points where they enter and leave the transformer. ❏ If you use an extension cord with the printer, make sure that the total ampere rating of the devices plugged into the extension cord does not exceed the cord's ampere*

*rating. Also, make sure that the total ampere rating of all devices plugged into the wall outlet does not exceed the wall outlet's ampere rating. ❏ If you plan to use the printer in Germany, the building installation must be protected by a 10 or 16 amp circuit breaker to provide adequate short-circuit protection and over-current protection for the printer. ❏ When connecting the printer to a computer or other device with a cable, ensure the correct orientation of the connectors. Each connector has only one correct orientation. Inserting a connector in the wrong orientation may damage both devices connected by the cable. ❏ Place the printer on a flat, stable surface that extends beyond the base of the printer in all directions.*

*The printer will not operate properly if it is tilted at an angle.*

[You're reading an excerpt. Click here to read official EPSON XP-860](http://yourpdfguides.com/dref/5796847) [user guide](http://yourpdfguides.com/dref/5796847)

 *❏ When storing or transporting the printer, avoid tilting it, placing it vertically, or turning it upside down; otherwise ink may leak. ❏ Allow space above the printer so that you can fully raise the document cover. ❏ Leave enough space in front of the printer for the paper to be fully ejected. ❏ Avoid places subject to rapid changes in temperature and humidity.*

*Also, keep the printer away from direct sunlight, strong light, or heat sources. ❏ Do not insert objects through the slots in the printer. ❏ Do not put your hand inside the printer during printing. ❏ Do not touch the white flat cable inside the printer. ❏ Do not use aerosol products that contain flammable gases inside or around the printer. Doing so may cause fire. ❏ Do not move the print head by hand; otherwise, you may damage the printer. ❏ Be careful not to trap your fingers when closing the scanner unit. ❏ Do not press too hard on the scanner glass when placing the originals. ❏ Always turn the printer off using the P button.*

*Do not unplug the printer or turn off the power at the outlet until the P light stops flashing. 12 User's Guide Important Instructions ❏ Before transporting the printer, make sure that the print head is in the home (far right) position and the ink cartridges are in place. ❏ If you are not going to use the printer for a long period, be sure to unplug the power cord from the electrical outlet. Advisories and Warnings for Using the Printer with a Wireless Connection ❏ Radio waves from this printer may negatively affect the operation of medical electronic equipment, causing them to malfunction. When using this printer inside medical facilities or near medical equipment, follow directions from the authorized personnel representing the medical facilities, and follow all posted warnings and directions on the medical equipment. ❏ Radio waves from this printer may negatively affect the operation of automatically controlled devices such as automatic doors or fire alarms, and could lead to accidents due to malfunction. When using this printer near automatically controlled devices, follow all posted warnings and directions on these devices. Advisories and Warnings for Using Memory Cards ❏ Do not remove a memory card or turn off the printer*

*while the memory card light is flashing. ❏ The methods for using memory cards vary according to card type. Be sure to refer to the manual packaged with your memory card for details.*

*❏ Use only memory cards compatible with the printer. Related Information & "Supported Memory Card Specifications" on page 188 Advisories and Warnings for Using the Touchscreen ❏ The LCD screen may contain a few small bright or dark spots, and because of its features it may have an uneven brightness. These are normal and do not indicate that it is damaged in any way. ❏ Only use a dry, soft cloth for cleaning. Do not use liquid or chemical cleaners.*

*❏ The exterior cover of the touchscreen could break if it receives a heavy impact. Contact your dealer if the panel surface chips or cracks, and do not touch or attempt to remove the broken pieces. ❏ Press the touchscreen gently with your finger. Do not press force or operate with your nails. ❏ Do not use sharp objects such as ball point pens or sharp pencils to perform operations.*

*❏ Condensation inside the touchscreen due to abrupt changes in temperature or humidity may cause performance to deteriorate. Protecting Your Personal Information When you give the printer to someone else or dispose of it, erase all the personal information stored in the printer's memory by selecting Setup > Restore Default Settings > All Settings on the control panel. 13 User's Guide Printer Basics Printer Basics Part Names and Functions A B C D E F G ADF (Automatic Document Feeder)\* ADF cover\* ADF edge guide\* ADF input tray\* ADF output tray extension\* ADF output tray\* CD/DVD tray Feeds originals automatically. Open when removing originals jammed in the ADF. Feeds originals straight into the printer. Slide to the edges of the originals. Supports loaded originals. Holds originals ejected from the ADF. Make sure to extend this when using the ADF. Holds originals ejected from the ADF.*

*Place a CD/DVD for label printing. This should usually be stored on the bottom of the printer. \* ADF-equipped printers only. 14 User's Guide Printer Basics A B C D Ink cartridge holder Install the ink cartridges. Ink is ejected from the print head nozzles underneath. Scans placed originals. Open to replace ink cartridges or to remove jammed paper. This unit should usually be kept closed. Operates the printer. Holds the ejected paper.*

*When you start printing, this tray is ejected automatically. If you select Yes on the screen displayed when the printer is turned off, it is stored automatically. If it is not stored, push it in with your hand. Scanner unit Control Panel Output tray A B C D Paper cassette 1 Paper cassette 2 Front cover Edge guide Loads paper. Open to load paper in the paper cassette.*

*Feeds the paper straight into the printer. Slide to the edges of the paper. 15 User's Guide Printer Basics A B C D Document cover Scanner glass Memory card slot External interface USB port Blocks external light while scanning. Place the originals. Insert a memory card.*

*Connects an external storage device or a PictBridge capable device. A B C D Rear paper feed slot Paper support Rear paper feed slot cover Load one sheet of paper at a time by hand. Supports loaded paper. Prevents foreign substance from entering the printer. This cover should usually be closed. Feeds the paper straight into the printer. Slide to the edges of the paper. Edge guide 16 User's Guide Printer Basics A B C D E F G \*1 \*2 AC inlet Rear cover Vent Connects the power cord. Remove when removing jammed paper. Releases heat from the inside of the printer.*

*Vents are on the bottom right, bottom left, and on the right-hand side. Do not cover the vents when placing the printer. Connects a phone line. Connects an external phone device. Connects a USB cable. Connects a LAN cable. LINE port\*1 EXT. port\*1 USB port LAN port\*2 Fax-capable printers only Ethernetcompatible printers only Related Information & "Descriptions Used in this Manual" on page 9 17 User's Guide Printer Basics Control Panel You can change the angle of the control panel. Note: ❏ When turning on the printer, the control panel rises automatically. When turning on the next time, the panel rises to the same angle as the last time you turned the power off.*

*❏ If you start printing with the control panel closed, it rises automatically and the output tray is ejected. Buttons All available buttons, except for the power button, are displayed on the LCD screen. A Turns the printer on or off. Do not turn off while the power light is flashing (while the printer is operating or processing data). Unplug the power cord when the power light is off.*

*B C D E F ud Displays the home screen. Scrolls the screen up or down to select a menu item.*

[You're reading an excerpt. Click here to read official EPSON XP-860](http://yourpdfguides.com/dref/5796847) [user guide](http://yourpdfguides.com/dref/5796847)

### *Opens or closes the output tray. Returns to the previous screen. Starts an operation such as printing or copying.*

*Guide to the LCD Screen Menus and messages are displayed on the LCD screen. Touch the screen to select a menu or make settings. 18 User's Guide Printer Basics To learn the meaning of the icons, press l or r to select Help, and then select Icon List. A B C Icons that show the network status are displayed. Touch the icons to check the current status. The name of the screen displayed. Press u d l r to display other features or menus. Scrolling the LCD Screen You can scroll the screen by touching u d l r or by using the following swiping actions. ❏ Swipe the center of the screen. ❏ Swipe a bit harder if the touch screen does not respond.*

*Displaying a Menu Appropriate to the Operation Perform one of the following operations to display menus appropriate to the operation. If you do not want to display the menus, enter Setup from the home screen, select Guide Functions, and then disable Auto Selection Mode. ❏ Insert a memory card. ❏ Open the document cover to place the original. 19 User's Guide Printer Basics ❏ Place the originals on the ADF (ADF-equipped printers only). Menu Options Copy Mode To access the following menus, scroll the screen by swiping it or by pressing u or d. Menu The number of copies Preview Color/B&W Density Settings and Explanations Enter the number of copies. Press a number between – and + to show the numeric keypad and enter the number of copies. Shows a scanned image to preview the copy results. Select the color for copying.*

*Set the density of your copies. Increase the level of density when the copying results are too light. Decrease the level of density when ink smears. 1>1-Sided 2>2-Sided Copies one side of an original onto a single side of paper. Copies both sides of a double-sided original onto both sides of a single sheet of paper (ADF equipped printers only).*

*Copies two single-sided originals onto both sides of a single sheet of paper. Copies both sides of a double-sided original onto one side of two sheets of paper (ADF-equipped printers only). 2-Sided Copying 1>2-Sided 2>1-Sided 20 User's Guide Printer Basics Menu Layout Settings and Explanations With Border Borderless Copies with margins around the edges. Copies without margins around the edges. The image is enlarged a little to remove borders from the edges of the paper.*

*Copies two single-sided originals onto a single sheet of A4 size paper in 2-up layout. Copies two facing pages of a book and so on onto a single sheet of A4 size paper in 2-up layout. Copies two separate pages of a book and so on onto both sides of a single sheet of paper. Only available when 1>2-Sided is selected as the 2-sided copying setting. A4, 2-up Copy A4, Book/2-up Book/2-Sided Reduce/Enlarge Enlarges or reduces the original. Auto Fit Page: Scans the area that contains text and images as well as the space from the corner mark, and enlarges or reduces the scanned data to fit to the selected paper size. Custom Size (%): Specifies the magnification to enlarge or reduce the original. Paper Size Paper Type Paper Source Document Type Quality Select the paper size you loaded. Select the paper type you loaded. Select the paper source that you want to use.*

*Select the type of your original. Select the quality for copying. Draft: Provides faster printing, but the printouts may be faint. Best: Provides higher quality printing, but the printing speed may be slower. Document Orientation Binding Direction Binding Margin Expansion Select the orientation of your original. Select the binding position of the originals (ADF-equipped printers only). Select the binding position of the copies. With borderless printing, the image is enlarged a little to remove borders from the edges of the paper. Select how much to enlarge the image. Select the drying time for 2-sided copying.*

*Increase the level of drying time when ink smears. Resets the selected settings to their defaults. Dry Time Clear All Settings 21 User's Guide Printer Basics Print Photos Mode Menus on a thumbnail view display To access the following menus, press Options on the thumbnail view screen. Menu Browse Settings*

*and Explanations Browse by Date Displays the photos on the memory card sorted by date. Select a date to display all photos saved on that date. Cancels sorting photos and displays all the photos. Select all the photos on the memory card and set the number of prints. Returns the number of copies of all photos to 0 (zero). Cancel Browse Select Photos Select All Photos Cancel Photo Selection Select Location If you have more than 1000 photos on your memory card, photos are automatically divided into groups containing a maximum of 999 photos. Select a group to display.*

*Menus on a one photo display You can make various settings such as color adjustment and cropping (select a portion of a photo to crop and enlarge). To access the following menus, press Edit on the screen displaying one photo. Menu Photo Adjustments Settings and Explanations Enhance Select one of the image adjustment options. PhotoEnhance: Produces sharper images and more vivid colors by automatically adjusting the contrast, saturation, and brightness of the original image data. P.I.M.: Adjusts the image based on the printing information provided by a digital camera compatible with PRINT Image Matching. Scene Detection Available when selecting PhotoEnhance as the Enhance setting. Improves the image quality for photos of people, landscapes, and night scenes.*

*Fixes red-eye in photos. Corrections are not applied to the original file, only to the printouts. Depending on the type of photo, parts of the image other than the eyes may be corrected. Adjusts the brightness of the image. Adjusts the difference between the brightness and darkness. Enhances or defocuses the outline of the image. Adjusts the vividness of the image. Fix Red-Eye Brightness Contrast Sharpness Saturation Filter Crop/Zoom Prints in sepia or monochrome. Enlarges a part of the photo to be printed. Menus of paper and print settings To access the following menus, press Settings on the thumbnail view screen or on the screen displaying one photo.*

*22 User's Guide Printer Basics Menu Paper Size Paper Type Paper Source Borderless Settings and Explanations Select the paper size you loaded. Select the paper type you loaded. Select the paper source that you want to use. Prints without margins around the edges. The image is enlarged a little to remove borders from the edges of the paper.*

*Select the print quality. Selecting Best provides higher quality printing, but the printing speed may be slower. With borderless printing, the image is enlarged a little to remove borders from the edges of the paper. Select how much to enlarge the image. Select a date format to print photos with a date. The date is not printed for some layouts or if date information is not included in the photo data. Camera Settings Prints with some Exif information, such as*

*shutter speed, f-ratio, or ISO sensitivity.*

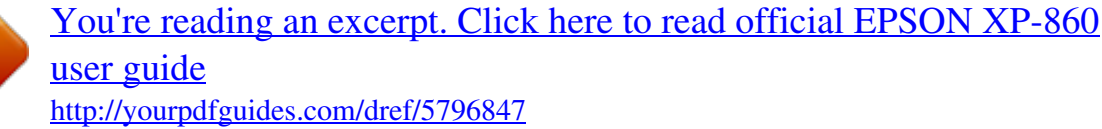

 *Unrecorded information is not printed. Prints text set on the digital camera. For information on the text settings, see the documentation provided with your camera. Prints the name of the place or landmark where the photo was taken for digital cameras that have the landmark feature. See the website of the manufacturer of your camera for more details. The information can only be printed in borderless printing. Quality Expansion Date Print Info. On Photos Camera Text Landmark Fit Frame Trims your photo.*

*This may not be available for panorama photos. The photo is always trimmed in Borderless printing. On Off Crops the top and bottom or left and right of the image. Creates margins on the left and right or top and bottom of the image. Bidirectional Prints while the print head moves to the left and to the right. Selecting Off (prints while moving in one direction) provides higher quality printing, but the printing speed may be slower. Resets the selected settings to their defaults. Clear All Settings Scan Mode Menu Scan to Memory Card Scan to Cloud Settings and Explanations Scans your original and saves the scanned image to the memory card inserted into the printer. You can change the format, color, or scan area. Sends the scanned image to the registered destination. Make settings using Epson Connect to use this feature. See the following for details. https://www.epsonconnect.com/ http://www.*

*epsonconnect.eu (Europe only) Scan to Computer (JPEG) Scan to Computer (PDF) Saves the scanned image to a computer in JPEG format. Saves the scanned image to a computer in PDF format. 23 User's Guide Printer Basics Menu Scan to Computer (Email) Scan to Computer (WSD) Settings and Explanations Attaches the scanned image to an email. Stores scanned data on a network-connected computer running an English version of Windows 8. 1, Windows 8, Windows 7, or Windows Vista. Menu Options for Scan The following menus are only available for Scan to Memory Card and Scan to Cloud. Menu JPG/PDF Color/B&W Contrast 2-Sided Scanning Scan Area Settings and Explanations Select the format in which to save the scanned image. Select whether to scan in color or in monochrome. Select the contrast of the scanned image. Select whether to scan a single side or both sides of the original (ADFequipped printers only). Select the scan area. Auto Cropping: Crops the white space around the text or image when scanning. Max Area: Scans at the maximum scan area of the scanner glass. Select this setting and scan again if the edges of the scanned image are cropped when A4 is selected.*

*Document Resolution Document Orientation Binding Direction Clear All Settings Select the type of your original. Select the scanning resolution. Select the orientation of your original. This is only available when PDF is selected as the save format. Select the binding position of the originals. Resets the selected settings to their defaults. Fax Mode (Fax-capable printers only) To display the following menus, press Fax on the home screen, and then scroll down using the d button. Menu Contacts Redial Color/B&W Resolution Settings and Explanations Displays the contact list. You can also add or edit contacts. Select to redial the last fax number dialed.*

*Select whether to send a fax in color or monochrome. Select the resolution of the outgoing fax. Select Photo for originals that contain both text and photo images. The time needed for sending a fax varies depending on the original and the resolution. Contrast Set the density of the outgoing fax. The Auto option automatically adjusts the contrast for your original. 24 User's Guide Printer Basics Menu 2-Sided Faxing Direct Send Settings and Explanations Select to scan both sides of the original when sending in monochrome. When sending a fax in monochrome, the scanned document is temporarily stored in the printer's memory. Therefore, sending a lot of pages may cause the printer to run out of memory and stop sending the fax. You can avoid this problem by enabling the Direct Send feature.*

*However, it takes longer to send the fax because the printer performs scanning and sending simultaneously. You can use this feature when there is only one recipient. When sending a fax in monochrome, the scanned document is displayed on the LCD screen. You can check the scanned document before sending. This feature is not available when using the Direct Send feature. Restores the settings configured in Setup > Fax Settings > Send Settings. Send Preview Clear All Settings Fax Mode Menu (Fax-capable printers only) To display the following menus, press Fax on the home screen, and then press Advanced Options. Menu Send Fax Later Broadcast Fax Polling Open Inbox Reprint Faxes Displays received documents when you have set to save received faxes in the inbox. Prints received faxes temporarily stored in the printer's memory starting with the latest fax. When the printer runs out of memory, faxes are automatically deleted starting with the oldest fax.*

*Received faxes stored in the inbox are not automatically deleted. Fax Settings List Fax Log Prints the current fax settings. Displays or prints a history of sent and received fax jobs. You can set to print this report automatically using the following menu. Setup > Fax Settings > Report Settings > Fax Log Auto Print Last Transmission Contact List Speed Dial List Group Dial List Protocol Trace Prints a detailed report for the previous fax that was sent or received. Prints a report for the previous fax that was sent or received through polling. Prints the selected list. Settings and Explanations See the pages that describe these features for more details. Fax Report Related Information & "Sending Faxes at a Specified Time" on page 116 & "Sending Faxes to multiple destinations (Broadcast Fax)" on page 117 & "Receiving Faxes by Polling" on page 120 25 User's Guide Printer Basics Quiet Mode Select Quiet Mode on the home screen. Prints quietly when enabled.*

*However, the printing speed may be slower. More Functions Mode Copy/Restore Photos You can copy your printed photos. For more details, see the page that describes the procedure for copying photos. Menu Copy/Restore Photos Settings and Explanations Restores the colors in faded photos. Menu Options for Copy/Restore Photos To access the following menus, press Edit while a scanned photo is displayed.*

*Menu Photo Adjustments Settings and Explanations Enhance Selecting PhotoEnhance produces sharper images and more vivid colors by automatically adjusting the contrast, saturation, and brightness of the original image data. Filter Crop/Zoom Prints in monochrome. Enlarges a part of the photo to be printed. To access the following menus, press Settings while a scanned photo is displayed. Menu Paper Size Paper Type Paper Source Borderless Settings and Explanations Select the paper size you loaded.*

*Select the paper type you loaded. Select the paper source that you want to use. Copies without margins around the edges.*

[You're reading an excerpt. Click here to read official EPSON XP-860](http://yourpdfguides.com/dref/5796847) [user guide](http://yourpdfguides.com/dref/5796847)

 *The image is enlarged a little to remove borders from the edges of the paper. With borderless printing, the image is enlarged a little to remove borders from the edges of the paper. Select how much to enlarge the image. Expansion Photo Layout Sheet You can print your photos in various layouts, such as printing multiple photos on a sheet of photo paper. 20-up: The serial number or date is printed below each photo. Sticker 16-up: Select when printing on photo stickers. P.*

*I.F. is displayed if you have a P.I.F. frame on your memory card. 26 User's Guide Printer Basics Menu Paper Size Paper Type Paper Source Layout method Settings and Explanations Select the paper size you loaded. Select the paper type you loaded. Select the paper source that you want to use. Select how to place the photos.*

*Automatic Layout Photos are placed automatically using the selected layout. If the number of selected photos is less than that of the selected layout, blank spaces appear on the printout. Manually place the photos in the selected layout. Selecting Leave Blank provides a blank space on the printout. Place Photos Manually Menu Options for Photo Layout Sheet To access the following menus, press Options when a photo is displayed on the screen.*

*Menu Browse Settings and Explanations Browse by Date Displays the photos on the memory card sorted by date. Select a date to display all photos saved on that date. Cancels sorting photos and displays all the photos. Select all the photos on the memory card and set the number of prints. Returns the number of copies of all photos to 0 (zero).*

*Cancel Browse Select Photos Select All Photos Cancel Photo Selection Select Location If you have more than 1000 photos on your memory card, photos are automatically divided into groups containing a maximum of 999 photos. Select a group to display. To access the following menus, press Edit when selecting a photo. 27 User's Guide Printer Basics Menu Photo Adjustments Settings and Explanations Enhance Select one of the image adjustment options.*

*PhotoEnhance: Produces sharper images and more vivid colors by automatically adjusting the contrast, saturation, and brightness of the original image data. P.I.M.: Adjusts the image based on the printing information provided by a digital camera compatible with PRINT Image Matching. Scene Detection Available when selecting PhotoEnhance as the Enhance setting.*

*Improves the image quality for photos of people, landscapes, and night scenes. Fixes red-eye in photos. Corrections are not applied to the original file, only to the printouts. Depending on the type of photo, parts of the image other than the eyes may be corrected. Adjusts the brightness of the image. Adjusts the difference between the brightness and darkness. Enhances or defocuses the outline of the image. Adjusts the vividness of the image. Fix Red-Eye Brightness Contrast Sharpness Saturation Filter Crop/Zoom Prints in sepia or monochrome. Enlarges a part of the photo to be printed.*

*To access the following menus, select a photo, set the number of prints, and then press Proceed. Menu Quality Settings and Explanations Select the print quality. Selecting Best provides higher quality printing, but the printing speed may be slower. With borderless printing, the image is enlarged a little to remove borders from the edges of the paper. Select how much to enlarge the image.*

*Select a date format to print photos with a date. The date is not printed for some layouts or if date information is not included in the photo data. The date is printed automatically when selecting 20-up. The date used is the date the photo was taken or the date you saved the photo data. Print Info.*

*On Photos Camera Settings Prints with some Exif information, such as shutter speed, f-ratio, or ISO sensitivity. Unrecorded information is not printed. Prints text set on the digital camera. For information on the text settings, see the documentation provided with your camera. Prints the name of the place or landmark where the photo was taken for digital cameras that have the landmark feature. See the website of the manufacturer of your camera for more details. The information can only be printed in borderless printing. Expansion Date Camera Text Landmark Fit Frame Trims your photo. This may not be available for panorama photos. The photo is always trimmed in Borderless, Upper 1/2Lower 1/2, or printing.*

*On Off Crops the top and bottom or left and right of the image. Creates margins on the left and right or top and bottom of the image. 28 User's Guide Printer Basics Menu Bidirectional Settings and Explanations Prints while the print head moves to the left and to the right. Selecting Off (prints while moving in one direction) provides higher quality printing, but the printing speed may be slower. Greeting Card You can add handwritten text to a photo or print as photo stickers. For more details, see the page that explains the procedure for printing a greeting card. Copy to CD/DVD You can copy your photo or CD/DVD label onto a CD/DVD. For more details, see the page that explains the procedure for copying on a CD/DVD. Menu Outer/Inner Settings and Explanations Specify the print range. Up to 120 mm for the outer diameter, and a minimum of 18 mm for the inner diameter can be specified.*

*Depending on the setting, the CD/DVD or CD/DVD tray may get dirty. Set the range to fit the printable area of your CD/DVD. Select whether to print a test on A4 size plain paper or print on a CD/DVD. Print on a CD/DVD/ Test print on A4 paper Preview Color/B&W Density Shows a scanned image to preview the copy results. Select the color for copying.*

*Set the density of your copies. Increase the level of density when the copying results are light. Decrease the level of density when ink smears. Select the type of your original. Select the quality for copying.*

*Best is only available when selecting Print on a CD/DVD. Standard: Provides faster printing, but the printouts may be faint. Best: Provides higher quality printing, but the printing speed may be slower. Document Type Quality Print on CD/DVD You can print a photo from your memory card onto a CD/DVD. For more details, see the page that explains the procedure for printing on a CD/DVD. Menu Print Layout Settings and Explanations Select the layout you want to use to print onto a CD/DVD. CD/DVD Variety automatically lays out the 10 photos you selected. 29 User's Guide Printer Basics Menu Layout method Settings and Explanations Select how to place the photos. Automatic Layout Photos are placed automatically using the selected layout. If the number of selected photos is less than that of the selected layout, blank spaces appear on the printout.*

*Manually place the photos in a selected layout. Selecting Leave Blank provides a blank space in the printout. Place Photos Manually Menu Options for Print on CD/DVD To access the following menus, press Options while a photo is displayed. Menu Browse Settings and Explanations Browse by Date Displays the photos on the memory card sorted by date. Select a date to display all photos saved on that date.*

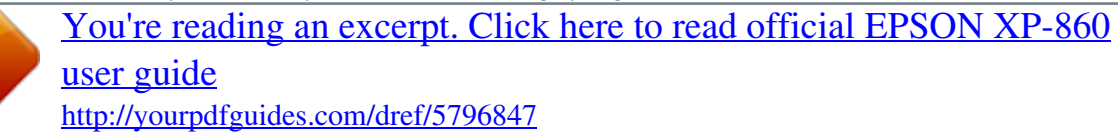

 *Cancels sorting photos and displays all the photos. Cancel Browse Select Location If you have more than 1000 photos on your memory card, photos are automatically divided into groups containing a maximum of 999 photos. Select a group to display. To access the following menus, press Edit when selecting a photo. Menu Photo Adjustments Settings and Explanations Enhance Select one of the image adjustment options.*

*PhotoEnhance: Produces sharper images and more vivid colors by automatically adjusting the contrast, saturation, and brightness of the original image data. P.I.M.: Adjusts the image based on the printing information provided by a digital camera compatible with PRINT Image Matching.*

*Scene Detection Available when selecting PhotoEnhance as the Enhance setting. Improves the image quality for photos of people, landscapes, and night scenes. Fixes red-eye in photos. Corrections are not applied to the original file, only to the printouts. Depending on the type of photo, parts of the image other than the eyes may be corrected.*

*Adjusts the brightness of the image. Enhances or defocuses the outline of the image. Adjusts the vividness of the image. Fix Red-Eye Brightness Sharpness Saturation Filter Crop/Zoom Prints in sepia or monochrome. Enlarges a part of the photo to be printed. To access the following menus, select a photo, and then press Proceed. 30 User's Guide Printer Basics Menu Outer/Inner Settings and Explanations Specify the print range. Up to 120 mm for the outer diameter, and a minimum of 18 mm for the inner diameter can be specified. Depending on the setting, the CD/DVD or CD/DVD tray may get dirty. Set the range to fit the printable area of your CD/DVD.*

*Select whether to print a test on A4 size plain paper or print on a CD/DVD. Print on a CD/DVD/ Test print on A4 paper CD Density Set the density to use when printing onto a CD/DVD. Personal Stationery You can print lined paper and calenders or create your own writing paper and message cards. Menu Lined Papers Writing Papers Settings and Explanations Prints some types of lined paper, graph paper, or music paper on A4 size paper. Prints some types of writing paper on A4 size paper with a photo from the memory card set as the background. The photo is printed lightly so that it can be easily written on.*

*Prints a weekly or monthly calender on A4 size paper. Select the period for the monthly calender. Prints a greeting card on A4 size paper using images stored on the printer or images on a memory card. Origami Envelope Prints a diagram of an envelope on A4 size paper using images from inside the printer. Enable Fold Line to print fold lines on the diagram of the envelope. Prints a sheet that explains how to fold the diagram of the envelope on A4 size paper.*

*Place the sheet on top of the diagram and fold both sheets together. For more details, see the page that describes the procedure for creating envelopes. Calendar Message Card Origami Origami Envelope Instruction Menu Options for Personal Stationery Menu Message Card Settings and Explanations Paper Size Paper Type Paper Source Select from Image Position Line Type Line Color Print Layout Select the paper size you loaded.*

*Select the paper type you loaded. Select the paper source that you want to use. Select an image to print on the greeting card. Select where to place the image on the greeting card. Select the type of ruled line to print on the greeting card.*

*Select the color of the ruled line to print on the greeting card. Select whether to print the greeting card in 2-up or 4-up layout. 31 User's Guide Printer Basics Menu Origami Settings and Explanations Fold Line Image Position Origami Envelope Select whether to print fold lines on the diagram of the envelope. Select where to place the image on the envelope. Select the size of the envelope. Coloring Book You can create a coloring sheet by extracting only the outline of photos or illustrations. Scan a photo or select a photo on your memory card to print a coloring book. Menu Options for Coloring Book Menu Paper Settings Paper Source Density Line Detection Settings and Explanations Select the paper type you loaded. Select the paper source that you want to use. Select the level of density for the outlines on the coloring sheet.*

*Select the sensitivity used to detect outlines in the photo. To access the following menus, select Photo on Memory Card, and then press Options. Menu Browse Settings and Explanations Browse by Date Displays the photos on the memory card sorted by date. Select a date to display all photos saved on that date. Cancels sorting photos and displays all the photos. Cancel Browse Select Location If you have more than 1000 photos on your memory card, photos are automatically divided into groups containing a maximum of 999 photos. Select a group to display. Related Information & "Copying Photos" on page 97 & "Printing Photos from a Memory Card with Handwritten Notes" on page 66 & "Copying on a CD/DVD Label" on page 98 & "Printing Photos from a Memory Card onto a CD/DVD Label" on page 65 & "Folding Envelopes" on page 69 Setup Mode Menu Ink Levels Settings and Explanations Displays the approximate levels of the ink cartridges. When an ! icon is displayed, the ink cartridge is running low. When a X mark is displayed, the ink cartridge is*

*expended.*

*32 User's Guide Printer Basics Menu Maintenance Settings and Explanations Nozzle Check Head Cleaning Print Head Alignment Ink Cartridge(s) Replacement Prints a pattern to check if the print head nozzles are clogged. Cleans clogged nozzles in the print head. Adjusts the print head to improve print quality. Use this feature to replace the ink cartridges before the ink is expended. Printer Setup Paper Source Setting Paper Setup Paper Configuration Select the paper size and paper type you loaded.*

*Automatically displays the paper settings screen when paper is loaded. AirPrint is not available when disabled. In addition, the printer does not warn you even if the paper settings do not match the paper you loaded. CD/DVD Stickers Adjusts the printing position of a CD/DVD by moving up, down, left, or right to fit. Adjusts the printing position of a photo sticker by moving up, down, left, or right to fit.*

*Use this feature if ink smears and the paper gets dirty. When enabled, the printing speed may be slower. Only enable this setting when ink smears. It is disabled when the printer is turned off. Turns on or off the beeps that sound when operating the buttons or when an error occurs, and changes the volume. Prints quietly when enabled. However, the print speed may be slower. By selecting Memory Card Data, photos are displayed sequentially when no operations are performed for about three minutes. Enables the printer to automatically turn on when a print or scan job is started from a USB-connected or networkconnected computer. This increases power consumption a little when compared to turning the printer off completely.*

*This is disabled by default (not available for fax-capable printers).*

[You're reading an excerpt. Click here to read official EPSON XP-860](http://yourpdfguides.com/dref/5796847) [user guide](http://yourpdfguides.com/dref/5796847) <http://yourpdfguides.com/dref/5796847>

 *Turns the printer off automatically when a specified time has passed and no operations have been performed. You can adjust the time before power management is applied. Any increase will affect the product's energy efficiency. Consider the environment before making any changes (not available for faxcapable printers). Select the time period before the printer enters sleep mode (energy saving mode) when no operations are performed. The LCD screen turns black when the set time passes. Resets the selected settings to their defaults. Change the date and time (Fax-capable printers only). Select the summer time setting that applies to your area (Fax-capable printers only).*

*Thick Paper Sound Quiet Mode Screen Saver Auto Power On Power Off Timer Sleep Timer Clear All Settings Basic Setup Date/Time Daylight Saving Time Country/Region Language Select the country and region (Fax-capable printers only). Select the display language. 33 User's Guide Printer Basics Menu Network Settings Settings and Explanations Network Status Press Details to check the status of the network connection, Epson Connect connection, and so on. Select Print Status Sheet to print the network status sheet. See the Network Guide to make the following settings.*

*Wi-Fi Setup Wizard Push Button Setup (WPS) PIN Code Setup (WPS) Select an SSID, enter a password, and then connect the printer to a wireless (Wi-Fi) network. Connect the printer to a wireless network by using the WPS button on your wireless router. In the wireless router utility, enter the PIN code displayed on the printer's screen and connect the printer to a wireless (Wi-Fi) network. Easily connect the printer to a wireless (Wi-Fi) network using a computer connected to the wireless router. By simply following the on-screen instructions on the computer, you can make the network settings without entering an SSID or security key.*

*Disables the connection by turning the Wi-Fi off without deleting the network information. To enable the connection, set up the wireless (Wi-Fi) network again Connects the printer to a wireless (Wi-Fi) network without a wireless router. Wi-Fi Setup Wi-Fi Auto Connect Disable Wi-Fi Wi-Fi Direct Setup Manual Network Setup Network Connection Check Changes the network settings, such as the printer name or TCP/IP. Checks the status of the network connection and prints the network connection check report. If there are any problems with the connection, see the check report to solve the problem. See the Network Guide for more details. Epson Connect Services Google Cloud Print Services File Sharing Setup You can suspend or resume the Epson Connect or Google Could Print service, or cancel using the services (restore the default settings). See the following for details. https://www.epsonconnect.*

*com/ http://www.epsonconnect.eu (Europe only) Select the connection method between the printer and the computer when giving write access to the memory card inserted in the printer. Read and write access is given to the computer with the priority connection. Only read access is given to other computers. Change the print settings from your home network, such as a digital camera or computer. Home NW Print Settings Fax Settings External Device Setup See the list of menus in Fax Settings. Change the print settings to print directly from an external device such as a digital camera. 34 User's Guide Printer Basics Menu Guide Functions Settings and Explanations Paper Setting Alert Warns you when the paper settings do not match the paper you loaded. Warns you that an original has been left on the scanner glass by checking if the document cover has been opened or closed after copying or scanning using the control panel has finished.*

*When any of the following operations are performed, the menus appropriate to the operation are displayed. ❏ Inserting a memory card. ❏ Placing originals on the scanner glass. ❏ Placing originals on the ADF (ADF-equipped printers only). All Functions Clear All Settings Enables or disables all guidance functions.*

*Resets the selected settings to their defaults. Document Alert Auto Selection Mode Restore Default Settings Resets the selected settings to their defaults. Related Information & "Fax Settings (Fax-capable printers only)" on page 35 Fax Settings (Fax-capable printers only) To access the following menus, enter Setup from the home screen, press d to scroll down, and then select Fax Settings. Menu Send Settings Settings and Explanations The settings made in this menu become your default settings for sending faxes. For more details on the setting items, see the list of menus in Fax mode.*

*Auto Answer DRD Starts receiving faxes automatically after the specified number of rings. Select a ring pattern assigned to your fax number if you have subscribed to a distinctive ring service, which allows you to have several phone numbers on one phone line assigning different ring pattern to each number. Depending on the region, this option may be On or Off. Select the number of rings that must occur before the printer automatically receives a fax. Depending on the region, this setting may not be displayed. You can set to save received documents in the inbox, on an external memory device, or on a computer. When you answer an incoming fax call with a phone connected to the printer, you can start receiving the fax by entering the code you specified using the phone. Receive Settings Rings to Answer Fax Output Remote Receive 35 User's Guide Printer Basics Menu Print Settings Settings and Explanations Auto Reduction Reduces large received documents in size to fit on the paper in the paper cassette. Reducing may not always be possible depending on the received data. If this is disabled, large documents are printed at their original size on multiple sheets or a blank second page may be ejected.*

*Prints received documents from the last page (print in descending order) so that the printed documents are stacked in the correct page order. When the printer is running low on memory, this feature may not be available. Enable this setting and enter a stop time and start time to save received documents in the memory instead of printing them during the specified time period. Make sure there is enough free memory before using this feature. At the set start time, the received faxes are printed. This feature can be used for noise prevention during night time or to prevent confidential documents from being disclosed while you are away. Prints a report automatically after a fax is sent. Select On Error to print the report only when an error occurs. Prints a Last Transmission*

*Report with an image of the first page of the sent document. On(Large Image): Prints the upper part of the page without reducing. On(Small Image): Prints the entire page reducing it to fit onto the report. Fax Log Auto Print Prints the fax log automatically. On(Every 30): Prints a log every time 30 fax jobs are completed. On(Time): Prints the log at a specified time. However, if the number of fax jobs exceeds 30, the log is printed before the specified time.*

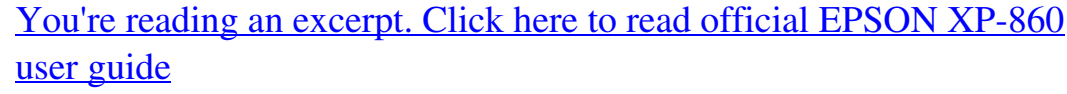